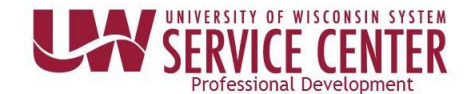

# **S e t U p D i r e c t D ep o s i t**

1. Click **Update Direct Deposit** on the Payroll information tile on MyUW.

**NOTE:** The Portal can be accessed from anywhere with Internet access, including your Smart Phone or Tablet.

- a. **All UW**: Employees can access the MyUW System portal at <https://my.wisconsin.edu/>
- b. **UW Madison**: Employees can access the MyUW Madison portal at <https://my.wisc.edu/>
- 2. Click **Add Account**.
- 3. Enter account information.
- 4. Click **Save**. **NOTE**: A confirmation email will be sent to business email on file.
- 5. **Sign out** of the page through the stacked menu in the upper right corner.

### **Enter Additional Accounts**

Up to three accounts can be entered, for paycheck distribution.

- 1. Click the **plus sign** (+) at the top of the accounts list.
- 2. Enter account information including a deposit type of amount or percent and the corresponding value.
- 3. Click **Save**.
- 4. Repeat steps 1-3 for additional account if necessary. **NOTE**: If entering 3 accounts, the order money is deposited can be modified by clicking the **Reorder** button.
- 5. **Sign out** of the page through the stacked menu in the upper right corner.

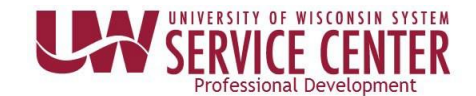

## **Establezca un Depósito Directo**

- 1. Haga clic en **Actualizar Depósito Directo** (*Update Direct Deposit*) en la pestaña con información de Nómina (*Payroll*) en MyUW. **ATENCIÓN:** Se puede acceder al portal desde cualquier sitio con acceso a Internet,
	- incluyendo su teléfono inteligente (*smartphone*) o tableta. a. **Todo UW**: Los empleados pueden acceder al portal del Sistema de MyUW en <https://my.wisconsin.edu/>
	- b. **UW Madison**: Los empleados pueden acceder al portal MyUW de Madison en <https://my.wisc.edu/>
- 2. Haga clic en **Añadir Cuenta** (*Add Account*).
- 3. Introducir la información de cuenta.
- 4. Haga clic en **Guardar** (*Save*). **ATENCIÓN**: Se le enviará una confirmación al correo electrónico asociado a su ficha en el trabajo.
- 5. **Cierre sesión** (*Sign out*) en la página usando el menú que encontrará en la esquina superior derecha.

### **Introduzca Cuentas Adicionales**

Para la distribución de su nómina puede incluir un máximo de tres cuentas.

- 1. Haga clic en el **signo de suma** (+) en la parte superior de la lista de cuentas.
- 2. Introduzca la información de cuenta incluyendo el tipo de cantidad del depósito o porcentaje deseados y el valor correspondiente.
- 3. Haga clic en **Guardar** (*Save*).
- 4. Repita los pasos del 1 al 3 en caso de que sea necesario añadir más cuentas. **ATENCIÓN**: Si introduce 3 cuentas, el orden en que se deposita el dinero puede modificarse haciendo clic en el botón **Reordenar** (*Reorder*).
- 5. **Cierre sesión** (*Sign out*) en la página usando el menú que encontrará en la esquina superior derecha.

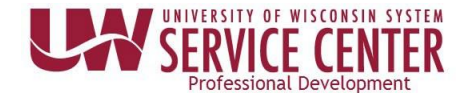

# **Q h i b Xa Nyiaj Ncaj Nraim Rau (***Direct Deposit***)**

- 1. Nyem *Update Direct Deposit* ntawm qhov *Payroll information* nyob hauv *MyUW*. **Nco:** Qhov *Portal* no nkag qhov twg tuaj qhib los tau tsuav muaj *Internet access* xwb, xws li koj lub *Smart Phone* los *Tablet*.
	- a. **Txhua lub UW**: Cov neeg ua haujlwm qhib tau *MyUW System portal* ntawm <https://my.wisconsin.edu/>
	- b. **UW Madison**: Cov neeg ua haujlwm qhib tau *MyUW Madison portal* ntawm <https://my.wisc.edu/>
- 2. Nyem *Add Account*.
- 3. Ntaus koj cov ntaub ntawv rau.
- 4. Nyem *Save*. **NCO**: Yuav xa ib tsab *email* rau koj tus *email* ntawm haujlwm qhia tias qhib tau lawm.
- 5. Nyem *Sign out* saum qhov *menu* nyob saum ces kaum sab xis kaw cov ntaub ntawv.

### **Ntxiv** *Accounts* **Rau**

Ntau tau txog peb tus *accounts* rau, kom muab koj daim nyiaj them faib rau.

- 1. Nyem lub **cim ntxiv** (+) nyob saum toj ntawm cov *accounts*.
- 2. Ntaus koj cov ntaub ntawv *account* rau xws li pes tsawg los feem pua thiab tus lej nyiaj rau.
- 3. Nyem *Save*.
- 4. Rov ua kauj ruam 1-3 dua yog muaj lwmtus *account*. **Nco**: Yog tso 3 tus *accounts*, nyem tau lub pob *Reorder* pauv tau kom muab qhov nyiaj tso raws qhov twg ua ntej.
- 5. Nyem *Sign out* saum qhov *menu* nyob saum ces kaum sab xis kaw cov ntaub ntawv.

5. শর্ণবাম্মান্মেম্ফুন্ড্রঁনাম্যব্<sup>মন্</sup>মন্দী<sup>ইরা</sup>ষ্ট্রমাণ্ড্রীসম্ভূনির্মা *Sign out* ধ্রী**ত্রী**'ড্রী

གཏོང་ཆོག

<mark>ୡ୩ས་སྲ</mark>ང་། ད६ལ་བང་བརྱག་ལུ་ *accounts གསུམ་*བ་འབྱེད་གི་ལོད་རό། བནོལ་འརོག་བྱས་པའི་མོངག་கའི་ད६ལ་སྐྲོར་དེ**བསྱར་བ**་རོལ་་རྱོང་གརོན་རྱོ་བ་ནོས་རྱོར་བརོས་

4. དུདལ་བར་བསྱག་ལུ་ *account* གནན་པ་དགོས་ཀྱི་ལོད་རརོ་རམ་པ་ ? ནས་ ར བརབསྱར་འགེང་བྱུརྱུ།

3. ୨<u>ম্মাৰ্মনা Save ৰিমানবিষ্</u>টামেৰ্ষ্ণ ইনাভাক্স

ব্দ্রীত্মর্শিহা হ্রা

- 2. དངུལ་བངབརུག་གུ་ *account ་*བ་འུད་རྱུར་དགོས་པའི་གནས་རུལ་མུམ་དུ་བརོལ་འརོག་བྱུ་རྱུའ་བང་རུལ་འརོར་རམ་གཏན་ཕབ་དངུལ་འརོར་རྱི་བརྱུ་རྱི་བརྱོ་རེལ་རེན་བངརི་ལོད་
- 1. དངུལ་ཁང་བཅུག་ཁྲ་ *accounts* མིང་ཐོའི་འགོ་སྟོད་ན་ཡོད་པའི་སྣོན་རྟགས་ *plus sign (+)* ཞེས་པའི་སྟེང་གནོན་རྡེག་བྱ་རྒྱུ།
- 

স্লা<sup>ইবোঝঔনাওঁইর' *paycheck* নর্মাণ্যয়র মাক্টন্ড মুক্তমাত্রনেত্রনাত্র' *accounts নাথম অর্থ নর্মানা*ত্রনেট্রন্ট কর্</sup>

5. གནོགས་གལས་སྐྲོད་ཕྱོགས་ན་ལོད་པའི་རིམ་རེན་འདེམས་རོ་བརྱུད་ནས་ *Sign out* སྐོ་རྱུག་རྱུ།

**য়৽ঀ৽৽ৠৼঀ৾ৗ**৾ৼৼ৽ৼঀৼ৸ৼঀৼড়ড়য়৾৸ঀৼঀৼঀ৾ঀঀ৾ৼঀ৾ৼঀৼ৸ৼঀৼৼৼ৻ৼ৻ৼৼৼঀৼঀৗৼঀ৾ৼঀৼ৻ৼৼৼ৻য়৾ৼৼ৻ৼ৻ৼ৻ৼ৻

- 3. དདལ་བང་བརུག་བྲ་ *account ་*བ་འབྱེད་རྱུར་དགོས་པའི་གནས་རརྱོལ་འབྲི་འརྱག་བྱུ་རྱུ།
- 2. ক্ষমান্দম্ভ্ৰমাণ্ডাৰাষ্ট্ৰৰ *Add Account ৰিমামনিষ্টু*নমৰ্বি ইনাভাক্স

4. ཉར་གསོག་ *Save* ཞེས་པའི་སྟེང་གནོན་རྡེག་བྱ་རྒྱུ།

**Accounts** གཞན་པ་འགོད་འཇུག་ཁ་འབྱེད་བྱ་རྒྱུ།

<mark>ୡ୩ས་སྲུ</mark>ང་། ད་རོས་འདི་ལྱེད་གྱི་ལག་རོགས་བ་པར་ *Smart Phone རམ་*(བ་ལེབ་ *Tablet* བᢌས་ཀྱི་རྱུན་སྲྲེལ་ঘག་གང་རུང་ནས་ལ་འབྱེདୡུབ། শ �্রিষ্পর্**শিখন ব্যান্ড বিশ্বিক বিষ্টুর্জুর্জ র** অন্যন্ত্র <sub>ই</sub>ক্ষুদ্র বিশ্বন <u><https://my.wisconsin.edu/></u> মক্কুন্বম *MyUW System* হূ<sup>হ্র</sup>মান হেন্দ ཁ ཝི་སི་ཀོན་སིན་གཙུག་ལག་སློབ་ཆེན་༼མལ་སྒྲི་སིན༽ ལས་བྱེད་ཚོས་དྲ་ཚིགས་ <https://my.wisc.edu/> བརྒྱུད་ནས་ *MyUW Madison* དྲ་ངོས་ཁ་འབྱེད་ཐུབ།

1. *MyUW* ২<sup>:২´ঝ་</sup>ন্<sup>ত্রেইর</sup>শ্মাষ্ট্র্ন *Payroll* শব্মার্ক্সাষ্ট্রমন্বি**স্ক্রমর্ক্সামফর্সিসেইরান্মযুক্তর Update Direct Deposit** ঀेष<sup>-হাই</sup>গ্রুমণ্য ব্রাহ্ম

# དངུལ་ཁང་དུ་དངུལ་སྒོར་ཐད་ཀར་བཅོལ་འཇོག་བྱེད་པ *(D i r e c t D ep os i t)*

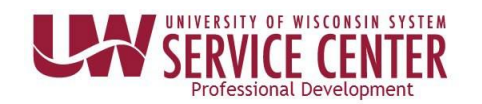

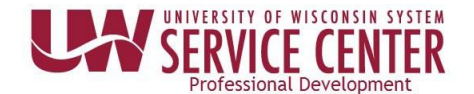

### 设置直接转账(*D i r e c t D e p os i t*)

- 1. 在*MyUW*的工资信息(*Payroll Information*)界面点击更新直接转账(*Update Direct Deposit*)。 注意:这个界面可以在任何有网络连接的设备上打开,包括您的智能手机和平板电脑。 a. 威大系统: 员工可以在<https://my.wisconsin.edu/>登录*MyUW*系统。
	- b. 威大-麦迪逊分校: 员工可以在<https://my.wisc.edu/>登录*MyUW Madison*系统。
- 2. 点击添加账户(*Add Account*)。
- 3. 输入账户信息。
- 4. 点击保存(*Save*)。 注意:您在学校系统中显示的办公邮箱将会收到一封确认邮件。
- 5. 在右上角的多层菜单中选择退出系统(*Sign out*)。

### 添加账户

最多可以输入三个账户,来分配您的工资。

- 1. 在账户列表上方点击加号 (+)。
- 2. 输入账户信息,包括是按金额还是百分比分配工资,然后输入相应的数额。
- 3. 点击保存(*Save*)。
- 4. 如果需要,请重复步骤1-3添加额外的账户。 注意:如果输入3个账户信息,工资被分配到三个账户的顺序可以通过点击重新排序(**Reorder**)来调整。
- 5. 在右上角的多层菜单中选择退出系统(*Sign out*)。

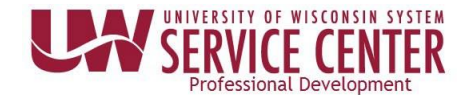

# *D i r e c t D ep o s i t* **को व्यवस्थापन**

- 1. *MyUW* को *Payroll information* बाकसमा *Update Direct Deposit* थिच्नहुोस्। **नोट:** *MyUW* **पोर्टल तपाईँको स्मार्टफोन वा ट्याब्लेट सहित इन्टर्नेटमा जहाँबाट पनि पुग्न सकिन्छ।** 
	- a. **सबै***UW*: कमटचारीहरूले*MyUW System* पोर्टल <https://my.wisconsin.edu/> बार् पग्ुन सक्नेछन्।
	- b. *UW Madison*: कमटचारीहरूले*MyUW Madison* पोर्टल <https://my.wisc.edu/> बार् पग्ुन सक्नछे न्।
- 2. *Add Account* मा थिच्नहुोस्।
- 3. आफ्नो खाता *(account)* को जानकारी हाल्नहुोस्।
- 4. *Save* थिच्नहुोस्। **नोट:** फाईलमा भएको व्यापार ईमेलमा एउर्ा पथुिकरण ईमेल पठाइनेछ ।
- 5. पृष्ठको माथिल्लो दायाँ कुनामा रहेको तीनवटा धर्को भएको मेनुबाट *Sign out* गर्नुहोस्।

### **थप खाताहरू हाल्नुहोस्।**

तलब *(paycheck)* थवतरणको लाथग, तीनवर्ा खाताहरू सम्म हाल्न सथकन्छ।

- 1. खाता सचूी माथि रहेको **जोड चिन्ह** (+) मा थिच्नहुोस्।
- 2. रकम वा रकम प्रतिशत र सम्बन्धित मूल्यको जम्मा *(deposit)* गर्ने तरिका सहित खाताको जानकारी हाल्नुहोस्।
- 3. *Save* थिच्नहुोस्।
- 4. आवश्यक भएमा थप खाताको लागि पाइला १-३ दोहोरयाउनुहोला । **नोट:** यथद ३ वर्ा खाताहरू हाल्नेभए, पैसा जम्मा गनेक्रम *Reorder* बर्न थिचेर बदथलन सथकन्छ ।
- 5. पृष्ठको माथिल्लो दायाँ कुनामा रहेको तीनवटा धर्को भएको मेनूबाट **Sign out** गर्नुहोस्।